# **TATA CARA PENDAFTARAN WISUDA KHUSUS PROGRAM STUDI PROGRAM PROFESI INSINYUR (PS-PPI) FAKTULTAS TEKNIK UNIVERSITAS MULAWARMAN**

- 1. Buka laman *unmul.ac.id*
- 2. Pilih menu *Akademik* -> *Wisuda*

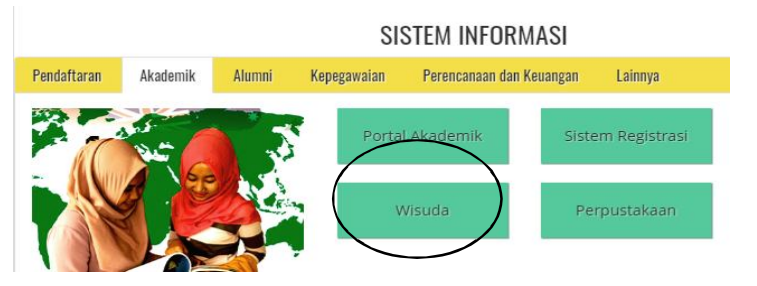

3. Masuk ke laman *wisuda.unmul.ac.id*

#### Pilih menu *"Daftar Wisuda"*

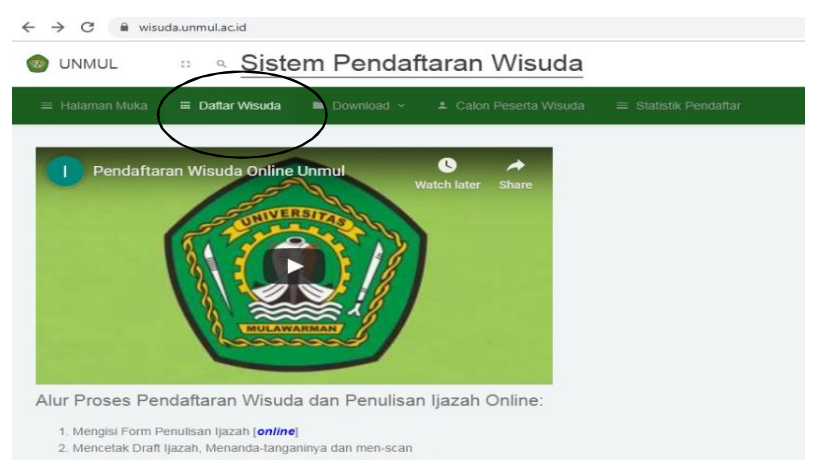

4. Masukkan **NIM, Password (PIN) dan Security Code** .

### Kemudian pilih **"Log In"**

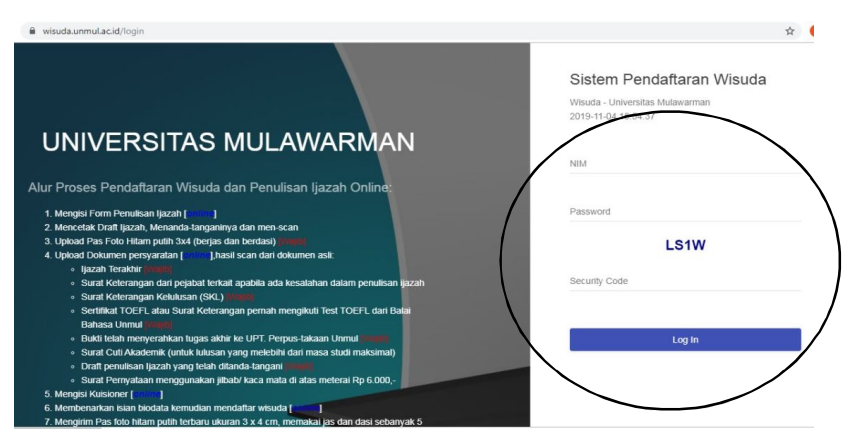

#### 5. Pilih menu *"Penulisan Ijazah"*

Kemudian isi kuisioner pada menu *Tangibles, Reliability, Responsiveness, Assurance, Empathy, Pelayanan, Prospektif* dan *Isi saran (wajib)* , kemudian klik tombol

#### **"Simpan" O** UNMUL Sistem Pendaftaran Wisuda  $\overline{\mathcal{D}}$ Penjelasan Jawaban Pernyataan Tangibles  $1 \t2 \t3 \t4 \t5$ 1 Ruang kuliah yang memenuhi standar (bersih, nyaman, dan rapi) Reliability 2 Unmul menyediakan sarana pembelajaran yang memadai di ruang kuliah (LCD, OHP, Whiteboard, Kursi, dll)  $\begin{array}{ccccc} \circ & \circ & \circ & \circ \end{array}$ Responsiveness 3 Unmul mempunyai perpustakaan dan bahan pustaka yang memadai  $00000$ Assurance 4 Unmul mempunyai laboratorium yang relevan dengan kebutuhan kelimuan (IPA, bahasa, komputer, microteaching, olah raga dll) © © © © Empathy  $00000$ 5 Unmul menyediakan buku referensi yang memadai di perpustakaan Pelayanan 6 Unmul menyediakan fasilitas kamar kecil yang bersih  $00000$  $00000$ Prospektif 7 Unmul mempunyai fasilitas ibadah yang dapat dipergunakan oleh mahasiswa  $00000$ 8 Unmul menyediakan fasilitas untuk mengembangkan minat dan bakat mahasiswa Saran 9 Unmul menyediakan fasilitas internet untuk mendukung proses pembelajaran

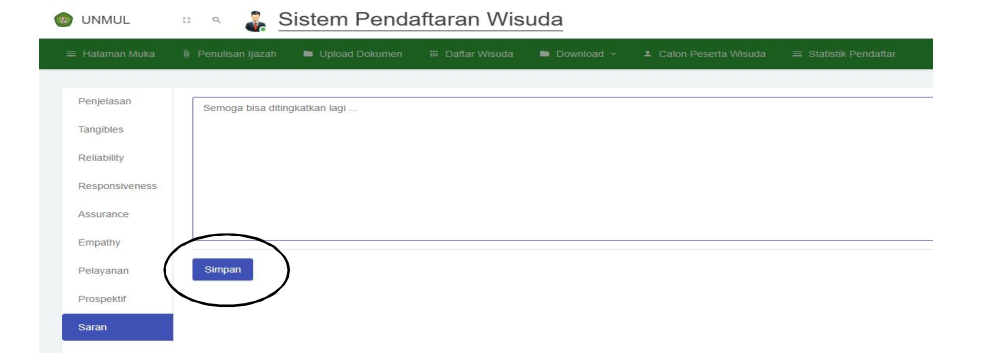

Jika tahap sukses maka selanjutnya akan muncul pesan *Penyimpanan Data Berhasil* dan pilih menu *"Pendaftaran Wisuda"*

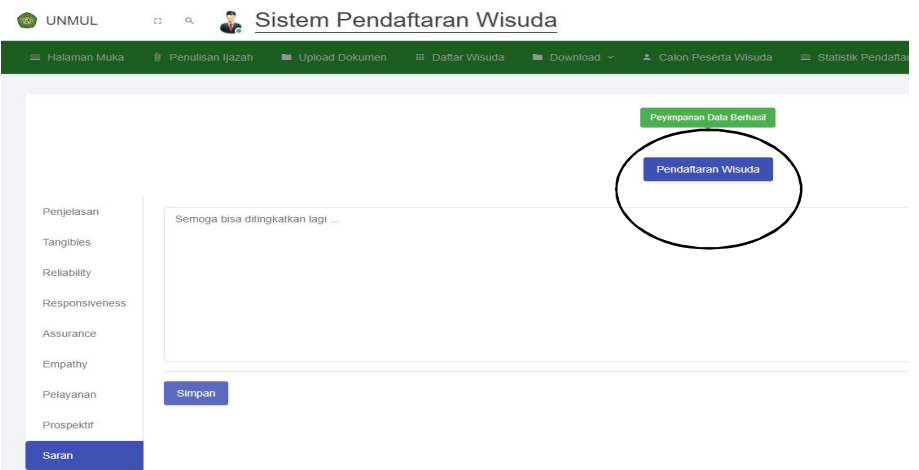

6. Selanjutkan akan muncul laman menu **FORM PENULISAN IJAZAH**. Silahkan cek data anda dengan benar (NIM, Nama, Tempat Lahir, Tgl Lahir, Angkatan, Tgl Lulus). Pada Ejaan Tgl lulus mohon diisi dengan tulisan sesuai tanggal lulus seperti contoh). Kemudian klik **"Simpan"** dan klik **"Cetak Draft Ijazah"**

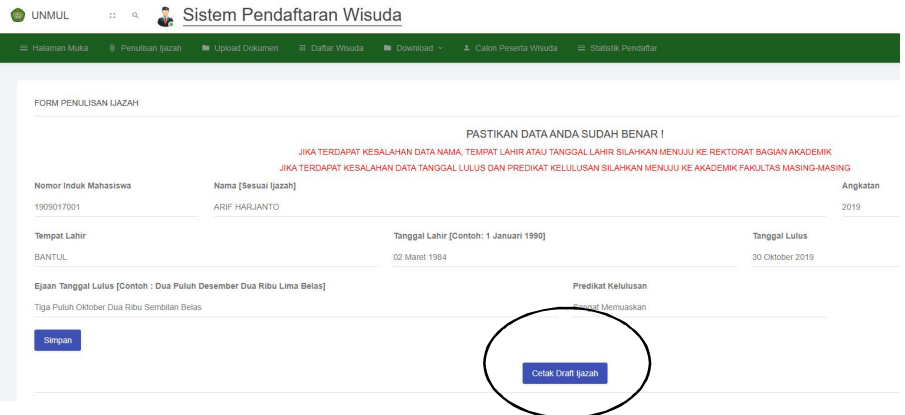

Muncul tampilan **Draf Ijazah**. Silahkan dicek Nama dan NIM.

Print draft ijazah tersebut, Tanda tangani pada bagian Disetujui , kemudian Draft ijazah tersebut di **Scan** untuk diupload pada menu Upload Dokumen.

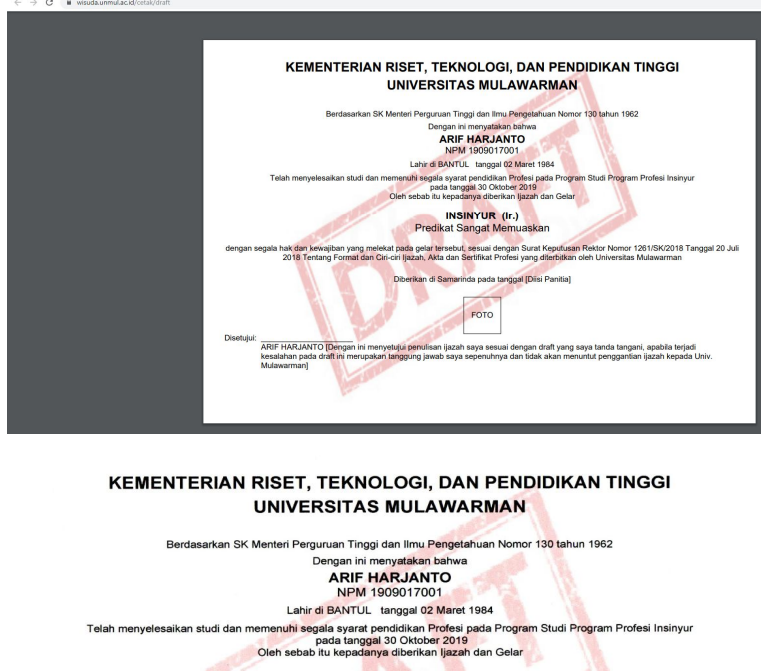

INSINYUR (Ir.) Predikat Sangat Memuaskan segala hak <mark>dan kew</mark>ajiban yang melekat <mark>pada gelar te</mark>rsebut<mark>, se</mark>suai dengan Surat Keputusan Rektor Nomor 1261/SK/2018 Tanggal 20 Juli<br>2018 Tentang For<mark>mat dan Ciri-</mark>ciri Ijazah, Akta dan Sertifikat Profesi yang diterbit Diberikan di Samarinda pada tanggal [Diisi Panitia] FOTO  $\mathsf{u}$ Disetujui ARIF HARJANTO [Dengan ini me<br>kesalahan pada draft ini merupak<br>Mulawarman] uju<mark>i penuli</mark>san ijazah saya sesuai dengan draft yang saya tanda tangani, apabila terjadi<br>I<mark>ngg</mark>ung jawab saya sepenuhnya dan tidak akan menuntut penggantian ijazah kepada Univ.

#### 7. Pilih menu **"Upload Dokumen".**

Silahkan upload Dokumen scan. File \*.JPG mak 512 KB. Foto min 256 KB.

- 1. Foto ukuran 3 x 4 Berwarna, Berjas dan Berdasi, Background Merah
- 2. Ijazah Terakhir (S1/S2/S3). \*Scan Ijazah asli bukan fotocopy.
- 3. Surat Keterangan Kelulusan (SKL) yang ditanda tangani Wakil Dekan I FT UNMUL
- 4. Sertifikat TOEFL , *Dokumen yang diupload adalah SKL*
- 5. Bukti penyerahan tugas akhir ke UPT. Perpus, *Dokumen yg diupload adalah SKL*
- 6. Draft Penulisan Ijazah yang telah ditanda tangani oleh lulusan
- 7. Kartu Tanda Penduduk (KTP). \*Nama lengkap KTP wajib sama dengan nama di Ijazah
- 8. Surat Pernyataan Menggunakan Jilbab/Berkacamata pada foto bermaterai 6.000,- (Opsional)

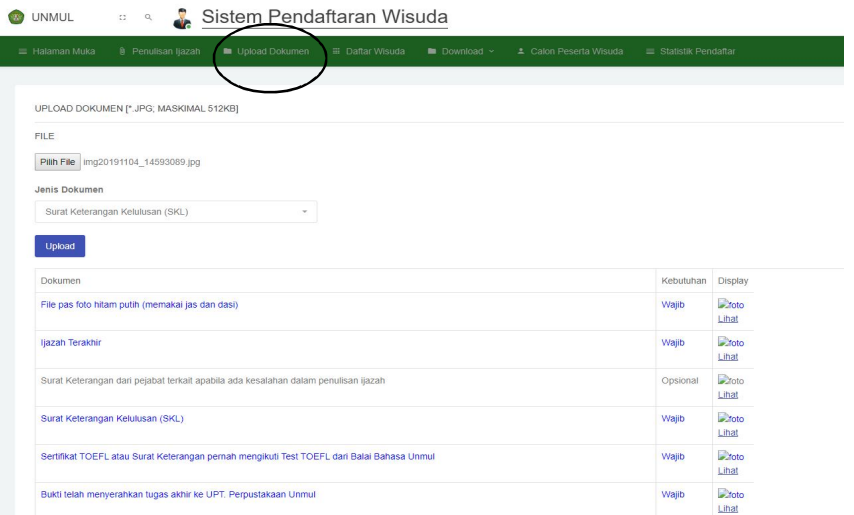

Setelah diupload pastikan Dokumen/File tampil pada kolom Display seperti gambar di bawah ini.

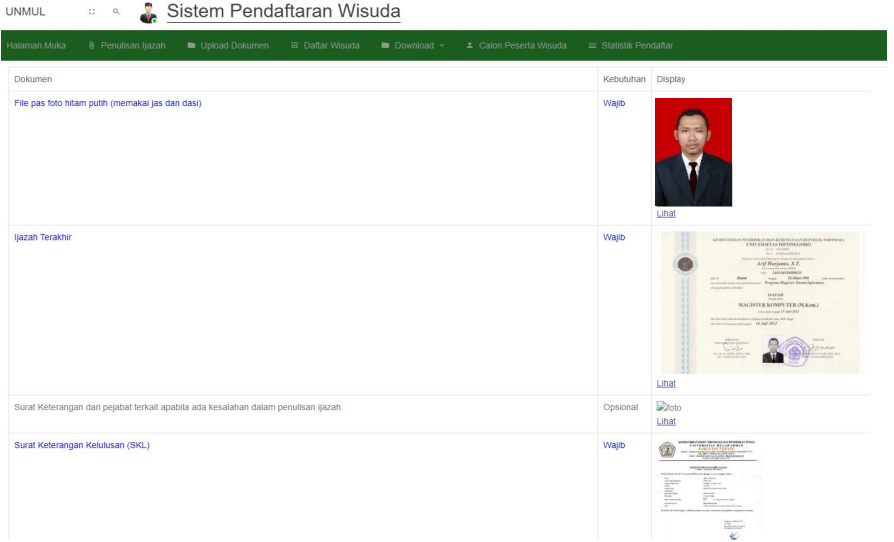

**Sertifikat TOEFL** , Dokumen yang diupload adalah **SKL Bukti penyerahan tugas akhir ke UPT. Perpus**, dokumen yang diupload adalah **SKL**

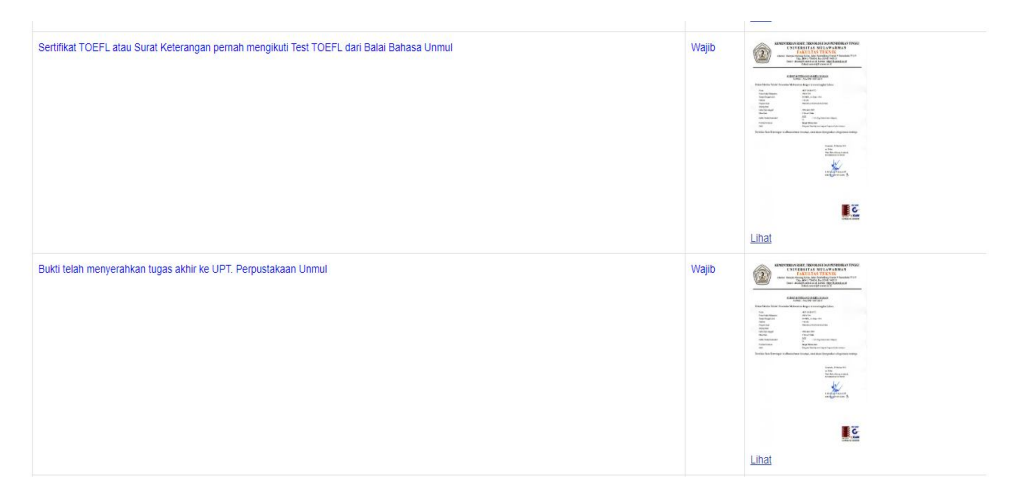

8. Selanjutnya pilih menu **"Daftar Wisuda"** kemudian isi biodata lengkap pada form yang telah disediakan.

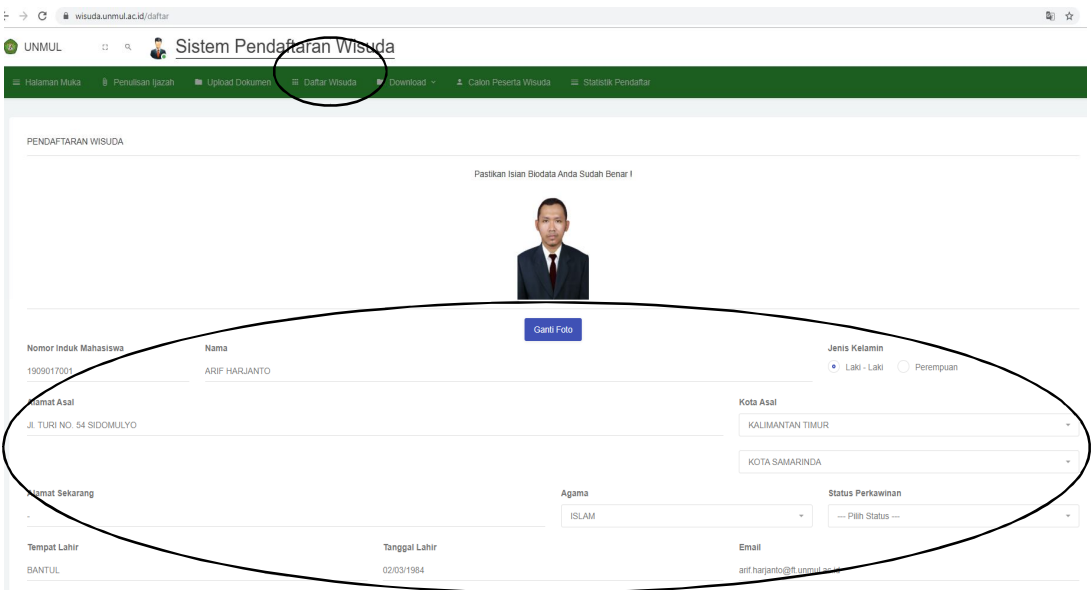

Setelah isian biodata diisi dengan lengkap , pilih menu **"Daftar" d**an **"Cetak Bukti Pendaftaran"**

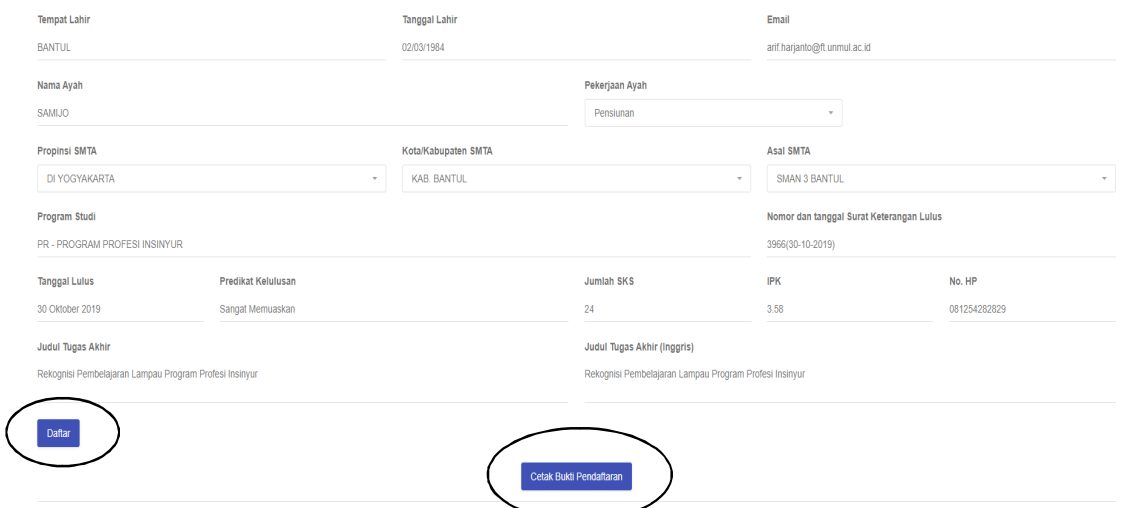

**9.** Selanjutnya akan muncul tampulin **BUKTI PENDAFTARAN WISUDA ONLINE ,** silahkan di **print** dan **dicetak**

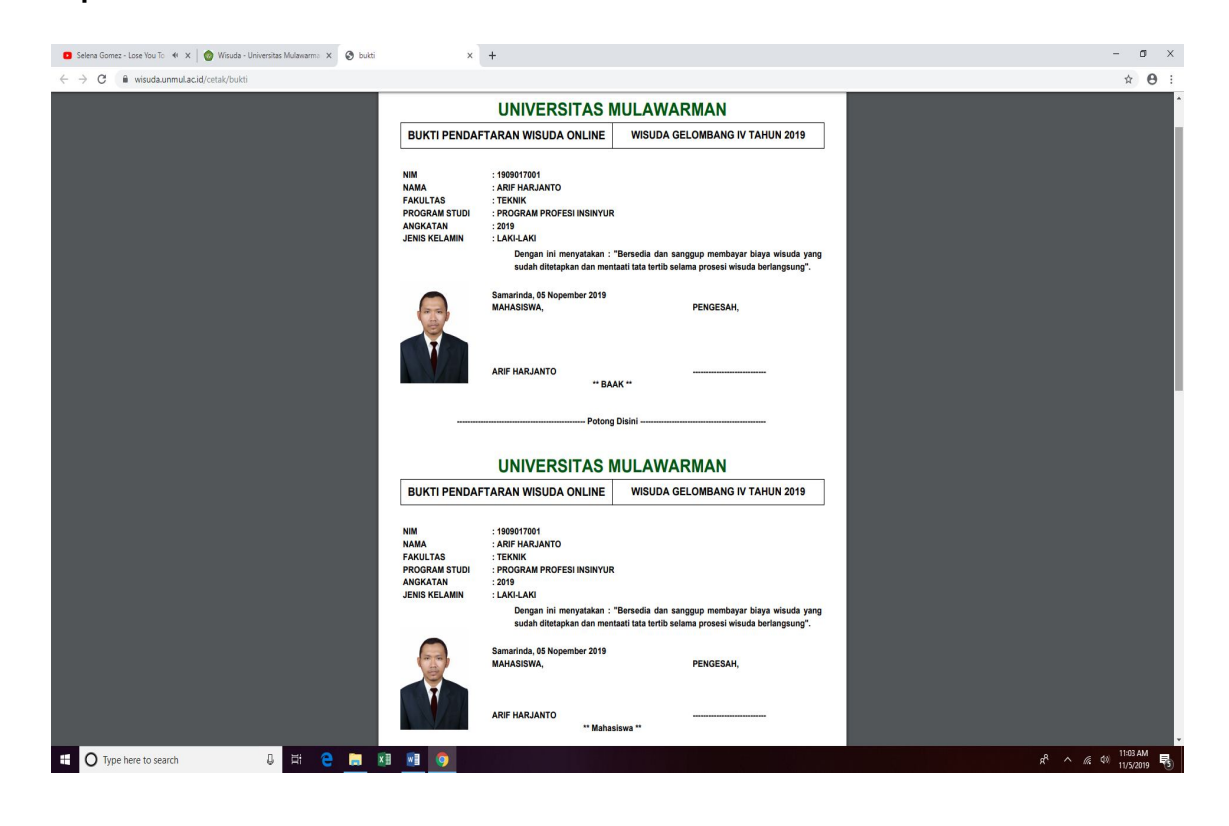

Pada bagian ini segera serahkan ke Program Studi PPI FT UNMUL **(Melalui WA admin atau email ppi@ft.unmul.ac.id )**

Cetak , Di Tanda Tangan dan serahkan ke prodi PSPPI FT UNMUL

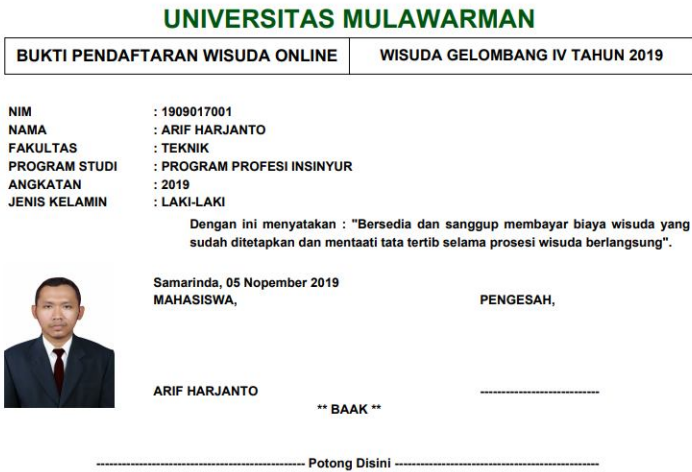

Cetak , DiTanda Tangan dan serahkan ke prodi PSPPI FT UNMUL

TEMPELKAN PADA AMPLOP UNTUK MENGIRIM PAS FOTO SEBAGAI ALAMAT TUJUAN<br>[BOLEH DIANTAR LANGSUNG KE PANITIA]

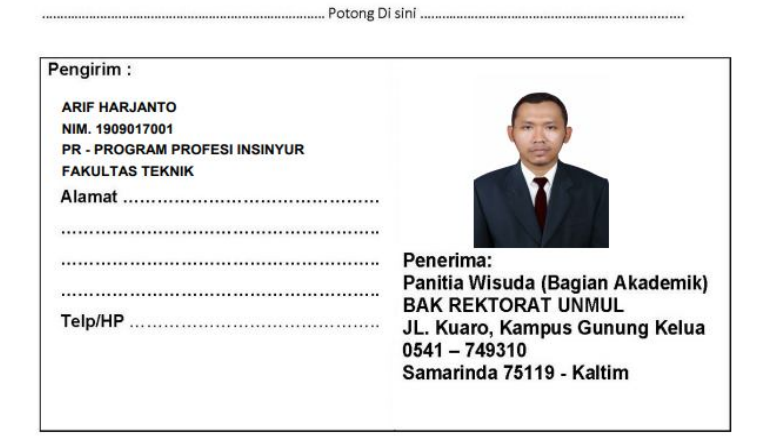

Setelah semua proses tahapan tata cara pendaftaran wisuda telah dilalui. Langkah selanjutnya adalah menunggu proses **Verifikasi** dari Tim Akademik Rektorat Universitas Mulawarman.

Cara cek pendaftaran yang telah di verifikasi, pada menu "*Calon Peserta Wisuda".*

Pastikan nama kita telah ada dalam daftar **Data Peserta Wisuda**

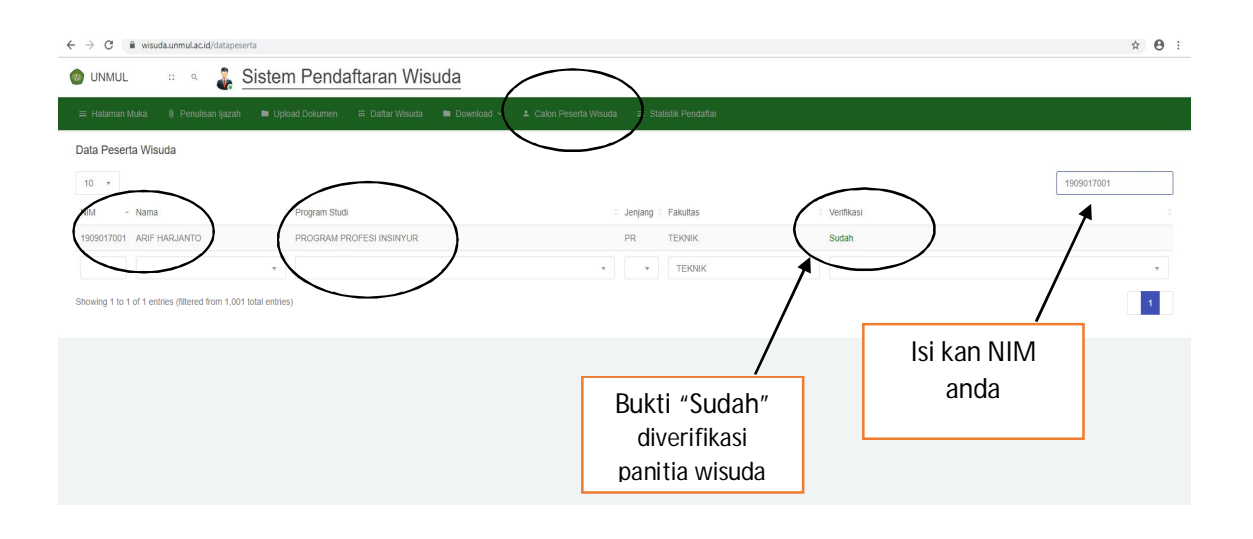

\*\*\* SELESAI \*\*\*

## **Program Studi Program Profesi Insinyur (PS-PPI) Universitas Mulawarman Fakultas Teknik Universitas Mulawarman** Gedung II Lantai 1 Jl Sambaliung No. 09 Kampus Gunung Kelua Samarinda Kalimantan Timur - Indonesia CP : +62 823-5326-6005 ( Admin ) ppi@ft.unmul.ac.id